1. télécharger la version  $5.5.2$  sur le site de scilab.org qui correspond à votre système d'exploitation  $(Win 32$  ou 64 bit, Mac Os X, Linux 32 ou 64 bit).

A Ne pas télécharger la dernière version 6.0 qui n'est pas encore complète (modules acausaux ne fonctionnement pas encore pour cette version) ;

 $\Lambda$  Remarque : regardez la note inscrite sur la page ci-dessus (pour Win)... la version Scilab/32-bit fonctionne pour toutes les versions de Win... mieux vaut utiliser celle-ci (cf compilateur page 3)

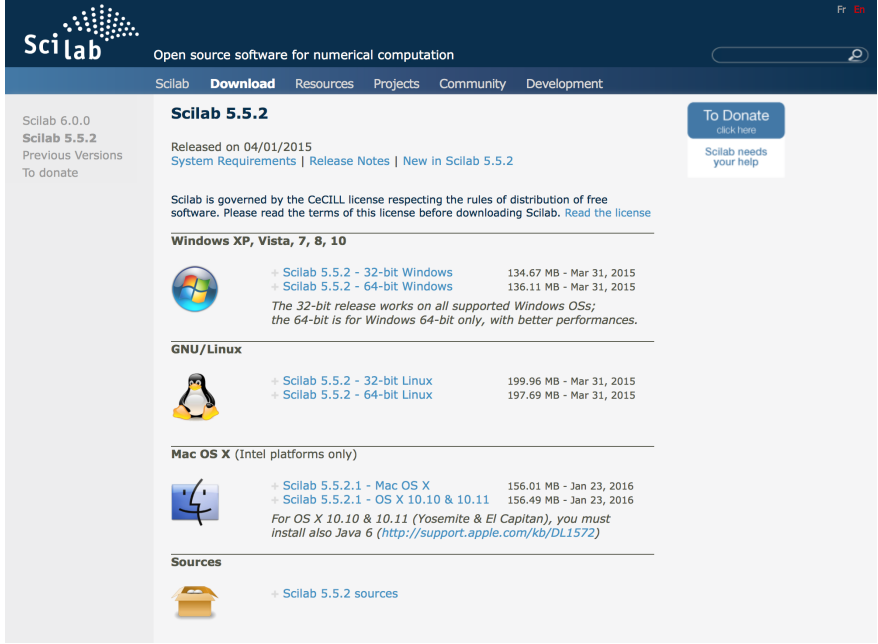

2. installer le logiciel Scilab puis pour les utilisateurs de Win/Linux, lancer l'application... un environnement muti-fenêtres devrait s'ouvrir (un peu dans le style de Pyzo).

 $\wedge$  pour les utilisateurs sous mac OS X, deux configurations peuvent se présenter :

- vous êtes encore sous Yosemite ou El Capitan : après installation du paquet et de la mise à jour de Java 6 (lien sur le site de Scilab.org), vous devriez pourvoir lancer l'application ;
- vous êtes sous Sierra et après installation et mise à jour de Java 6 (lien sur le site de Scilab.org), vous ne devriez pas être en mesure de lancer l'application. Il faut :
	- (a) ouvrir le terminal (Applications/Utilitaires/terminal.app)
	- (b) taper la ligne de commande suivante (juste après le  $\$$ ) sudo spctl --master-disable
	- (c) appuyer sur Entrée (retour chariot)
	- (d) taper TOUTE la ligne de commande suivante (juste après le  $\$$ ) sudo cp /System/Library/Frameworks/Accelerate.framework/ Versions/A/Frameworks/vecLib.framework/ Versions/A/libBLAS.dylib /Applications/ scilab-5.5.2.app/Contents/MacOS/lib/thirdparty
	- (e) appuyer sur Entrée (retour chariot), vous pouvez alors réactiver "gatekeeper" en tapant la ligne suivante : sudo spctl --master-enable puis Entrée.

(f) relancer l'application Scilab... cliquer sur  $Try$  anyway ... l'application doit se lancer.

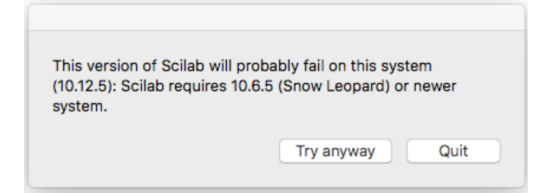

3. En supposant que TOUTES les installations se sont bien passées, il faut mettre à jour le gestionnaire de module "ATOMS" en sélectionnant  $\Box$  dans la barre de tâche de Scilab. Attention, vous devez être connecté à internet. Une barre de progression devrait s'activer puis cette fenêtre devrait apparaitre :

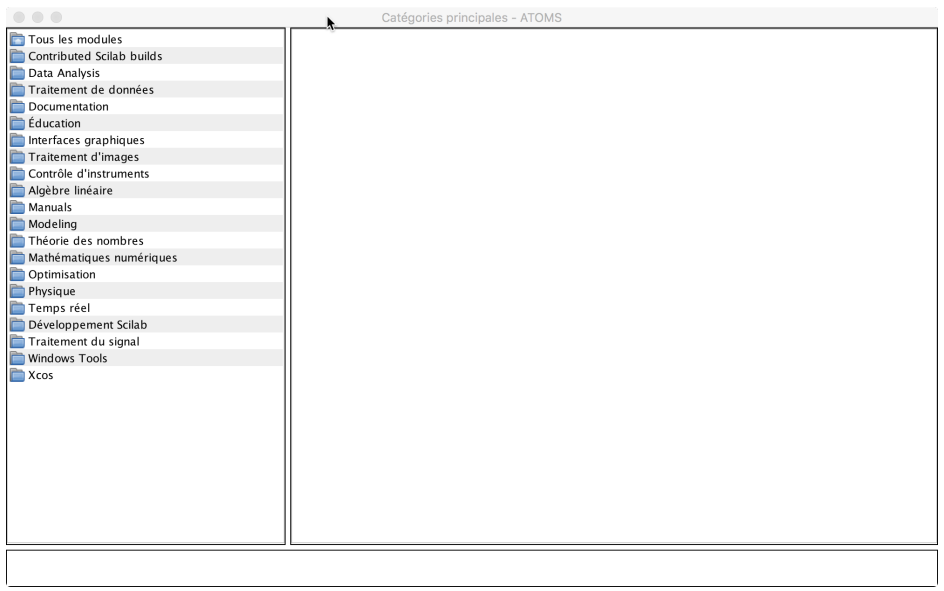

4. Installer le module Coselica en cliquant sur Xcos (tout en bas de la liste de gauche), une nouvelle fenêtre s'ouvre, puis cliquer sur Installer :

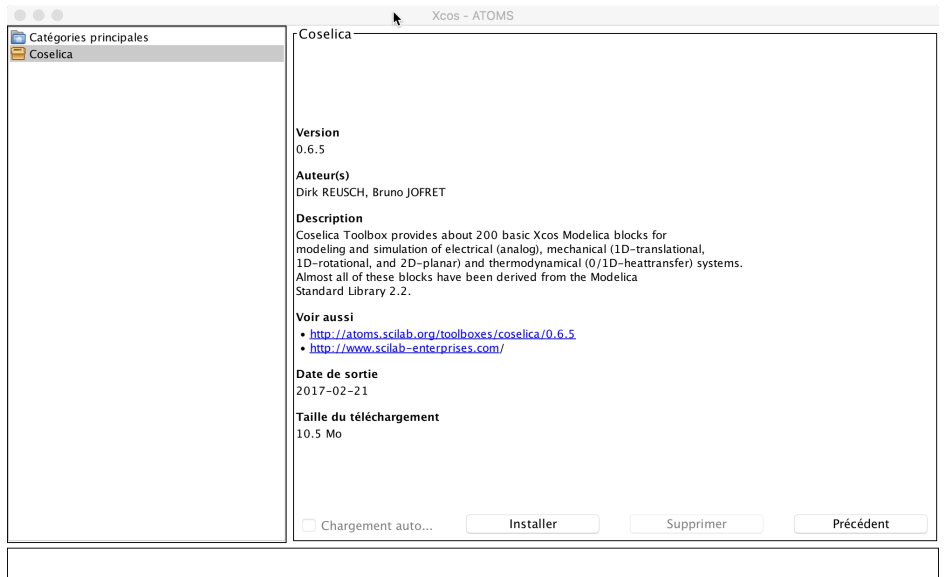

- 5. Procéder de manière identique pour les modules : CPGE et SIMM qui eux se trouvent dans la catégorie Education
- 6. Pour pouvoir utiliser les modules acausaux (SIMM et Coselica), il faut avoir installé un compilateur. Avant tout, vérifier si vous avez un compilateur déjà installé. Pour cela, dans la fenêtre de commande de Scilab, taper la ligne suivante :  $|>>$  haveacompiler()

La commande retourne T (True) si le compilateur est détecté et F (False) dans le cas contraire.

- 7. si on obtient F, il faut installer un compilateur... la procédure est différente pour les 3 systèmes d'exploitation...
	- (a) sous Win, dans le module "ATOMS", cliquer sur "Windows Tools/MinGw toolbox". La fenêtre suivante apparait :

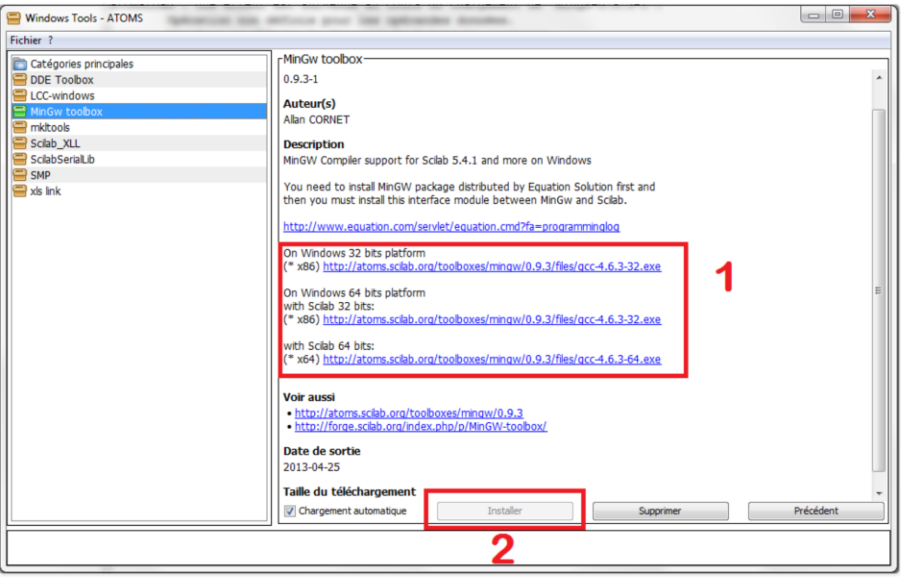

PHASE 1 : il faut d'abord installer le compilateur GCC en utilisant le lien adéquat (en fonction de votre version de Win (cadre 1)) sur les liens de cette fenêtre (lire les 2 lignes "description"). Après téléchargement du setup.exe, suivre les instructions liées à l'installation du compilateur.

 $\Lambda$  Remarque importante : Conseil aux personnes qui sont sous Win/64bits : travailler avec Scilab/32bits et gcc/64bits pour Scilab/32bits. Apparamment des problèmes d'association avec gcc/64bits avec Scilab/64 bits. Evidemment si vous êtes sous Win/32bits, prenez Scilab/32bits et le gcc/32bits.

PHASE 2 : une fois le compilateur installé sur votre machine, il faut l'associé à Scilab (en fait, il faut forcer le chemin). Pour cela dans la fenêtre précédente, il faut cliquer sur Installer (cadre 2)). Cliquer également sur Chargement automatique. Rebboter alors Scilab et vérifier que le compilateur a bien été détecté... (ligne de commande : haveacompiler()).

 $A$  Remarque : Dans certains articles, il est recommandé d'installer le compilateur PUIS lorsque ce dernier est parfaitement reconnu par Scilab d'installer les modules COSELICA/- SIMM/CPGE... on peut tester cette procédure...

- (b) sous Linux, en principe le compilateur GCC est inclus par défaut, rien à faire,
- (c) sous Mac Os X, si besoin, installer Xcode à partir de l'AppleStore...  $\wedge$  le téléchargement est relativement long (ou à défaut uniquement les Command Line Tools)
- 8. au final, si tout s'est bien passé (respect de toutes les étapes décrites), en sélectionnant Xcos dans la barre de tâche de Scilab, vous devriez voir apparaitre les modules supplémentaires installés :

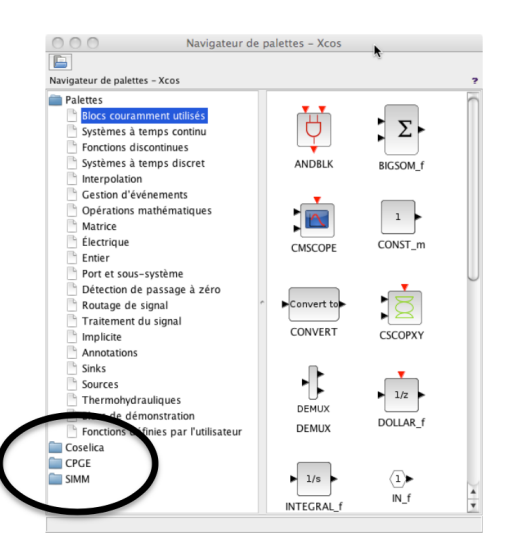

## Si le compilateur n'est pas reconnu sous Win... on peut tenter cette procédure... sans garantie

Si le compilateur n'est pas détecté, il est vraisemblable que le système n'a pas trouvé le chemin d'accès aux fichiers exécutables du compilateur. Il est alors nécessaire de configurer une variable d'environnement Path pour accéder aux exécutables du compilateur. Par défaut, le chemin de téléchargement du compilateur est  $C:\Upsilon\$  Users ... \gcc (vérifier ce chemin sur votre propre machine). Les exécutables du compilateur sont placés dans le répertoire bin contenu dans gcc.

- 1. ouvrir la page Système du panneau de configuration;
- 2. cliquer sur Paramètres systèmes avancés;
- 3. dans l'onglet Paramètres système avancés, cliquer sur Variables d'environnement
- 4. dans la page Variables d'environnement, Cliquer sur Nouvelle Variable utilisateur ;
- 5. saisir la commande suivante :  $C:\Users\ldots \qquad \csc\binom{n}{m}$  en fonction du chemin où se trouve installé gcc (dans la fenêtre suivante, on voit : C:\Users\administrateur\gcc\bin) puis OK !

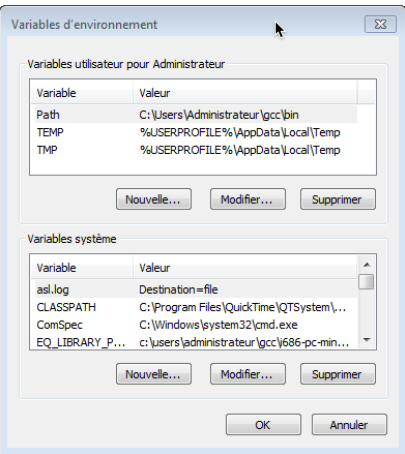

- 6. dans ATOMS (cadre 2), recommencer la procédure d'association du compilateur avec Scilab;
- 7. rebooter tout et tester.